# คูมือสมัครเขาศึกษา

**สวนบริการการศึกษาและกิจการนักศึกษา** 

**งานรับสมัครนักศึกษา**  entrance@nida.ac.th

# **สารบัญ**

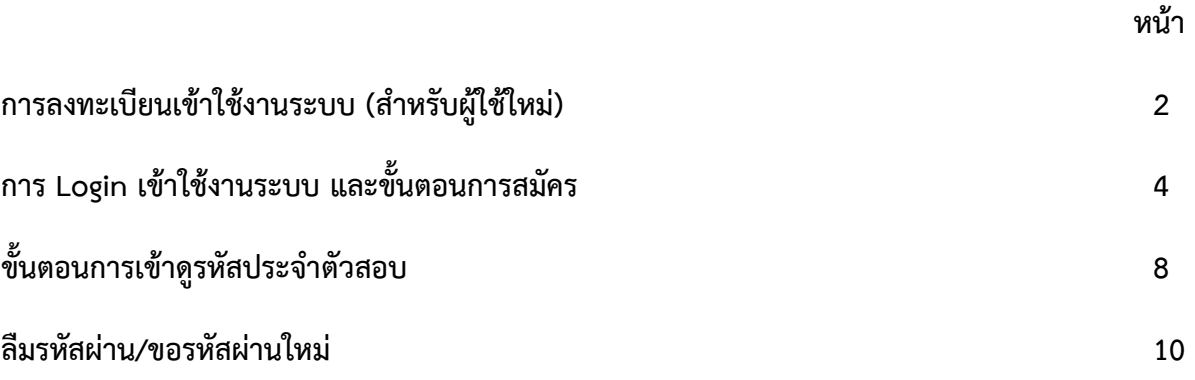

1

## **การลงทะเบียนเขาใชงานระบบ (สําหรับผูใชใหม)**

#### **1. การขอ Username และ Password**

เมื่อเข้าสู่เว็บไซต์รับสมัครออนไลน์แล้ว จะต้องทำการลงทะเบียนเข้าใช้งาน (สำหรับผู้ใช้ใหม่) เพื่อขอ Password ในการเข้าใช้งานเว็บไซต์รับสมัคร ดังภาพ

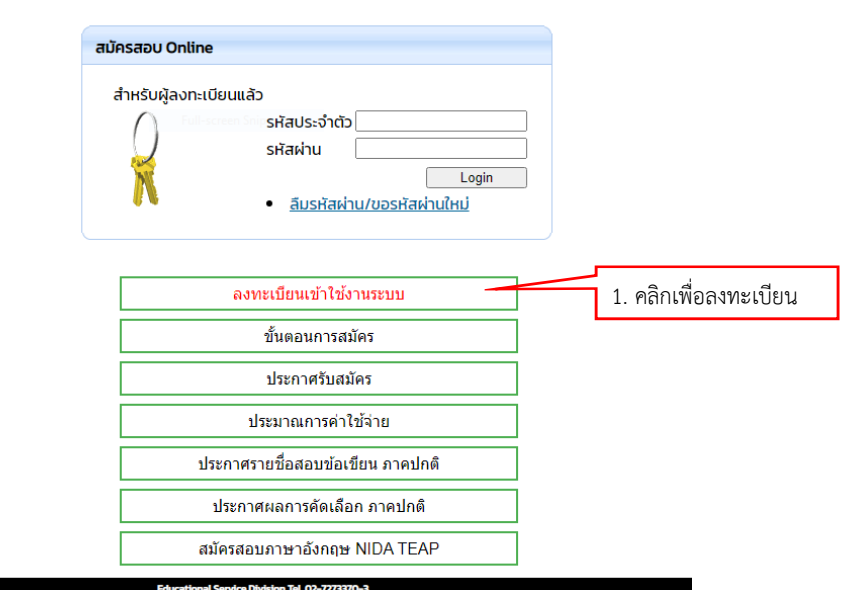

#### ลงทะเบียนเข้าใช้งานระบบ

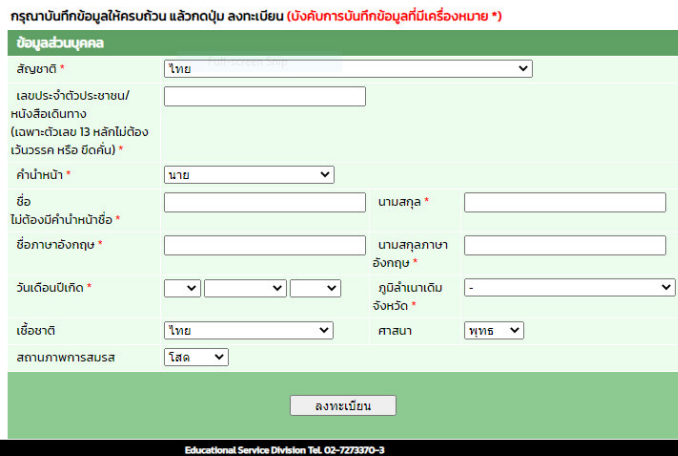

้บันทึกข้อมูลการลงทะเบียนเข้าใช้งานระบบ ทั้งนี้ ถ้าผู้เข้าใช้ระบบเคยสมัครเข้าศึกษาต่อที่สถาบันมาแล้ว จะมี ประวัติอยู่ในระบบ ให้ข้ามขั้นตอนนี้ได้เลย

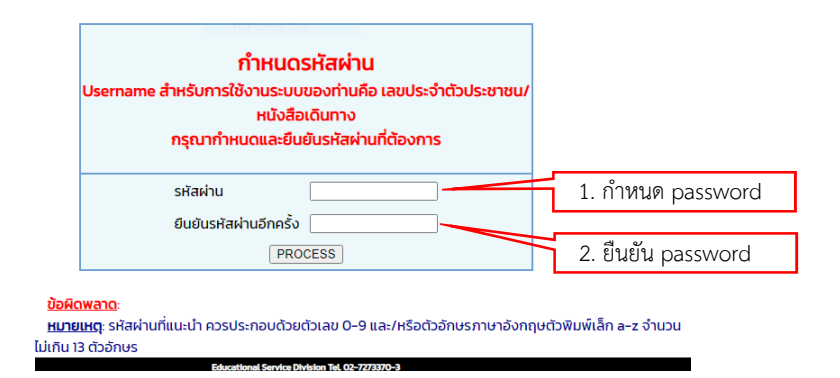

Username สําหรับการใชงานระบบของทานคือ เลขประจําตัวประชาชน/หนังสือเดินทาง

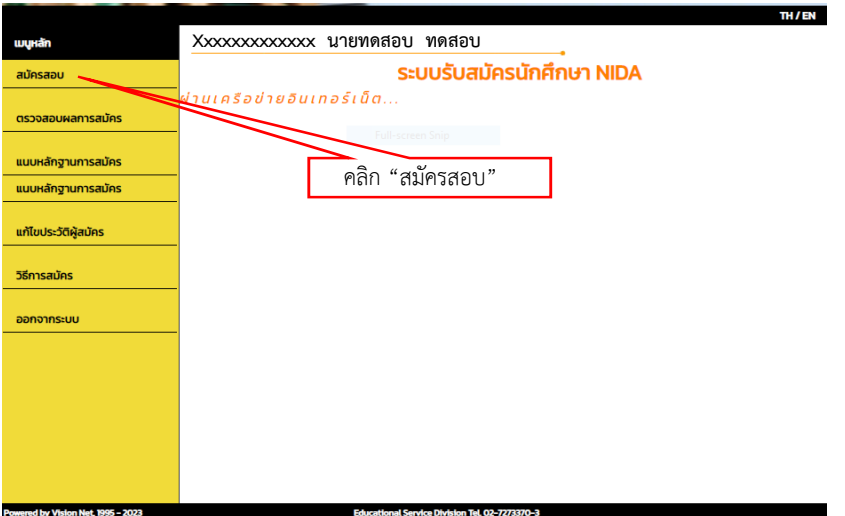

# **การ Login เขาใชงานระบบ และขั้นตอนการสมัคร**

1. **การ Login เข้าใช้งานระบบ** ภายหลังจากการเข้าสู่ระบบครั้งแรก ท่านสามารถ Login เข้าใช้งาน ระบบได้โดยการ ไปที่เว็บไซต์รับสมัคร https://entrance.nida.ac.th และดำเนินการตามภาพ ดังนี้

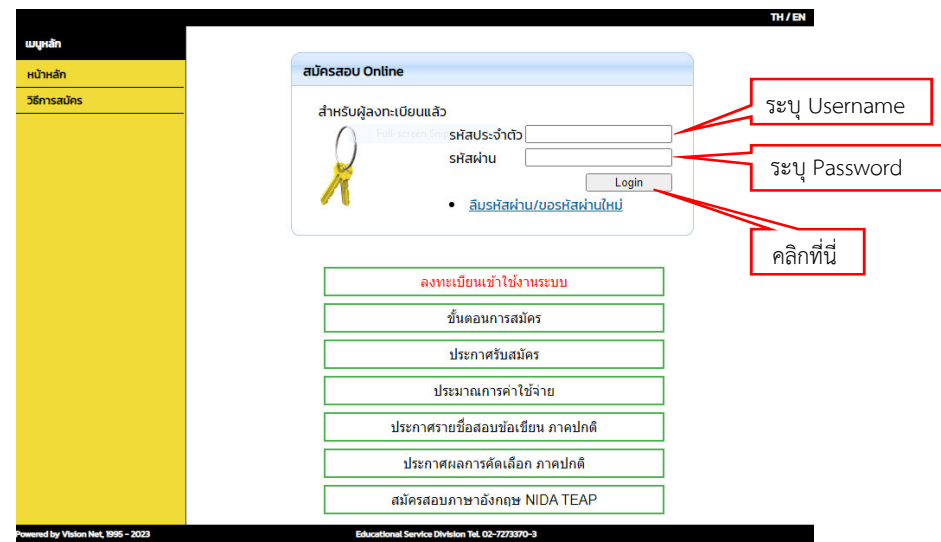

**Username** ระบุเป็นหมายเลขบัตรประชาชน หรือหมายเลข Passport **Password** ระบุตามที่ผูสมัครกําหนด

\*\* กรณีที่ท่านเคยสมัครสอบ หรือลงทะเบียนขอเข้าใช้งานระบบไว้แล้ว สามารถ Login เข้าใช้งานระบบ โดยไมตองลงทะเบียนเขาใชงานใหม

### **2. ขั้นตอนการสมัคร**

- 2.1 เข้าสู่ระบบรับสมัคร https://entrance.nida.ac.th
- 2.2 เลือก คณะ / ระดับการศึกษา / ประเภทการสมัคร ดังภาพ

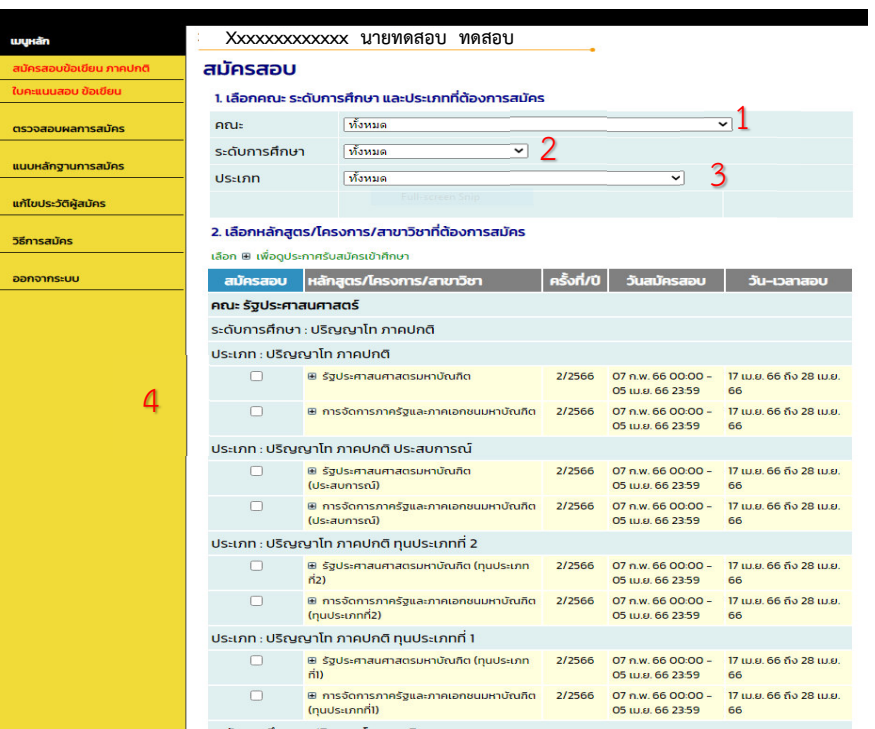

หลังจากเลือก คณะ / ระดับการศึกษา / ประเภท และคลิกเลือก

⊕ วิทยาศาสตรมหาบัณฑิต (Flexble CFIRM) กรณีสอบสัมภาษณ์

 $\blacksquare$ 

5

#### เรียบร้อยแล้ว คลิก

- 2.3 บันทึกข้อมูลผู้สมัครสอบ และคลิก $\overline{\Box}$ ี้ต่อไป
- 2.4 คลิก "**ยืนยัน"** การสมัครสอบ

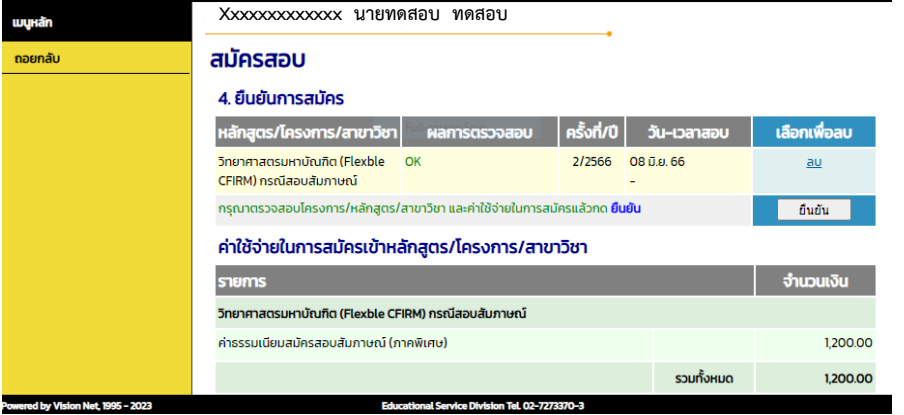

# 2.5 คลิกที่ □ ข้าพเจ้ายอมรับเงื่อนไขการสมัครสอบของระบบ และคลิกที่ "**ดำเนินการต่อ**"

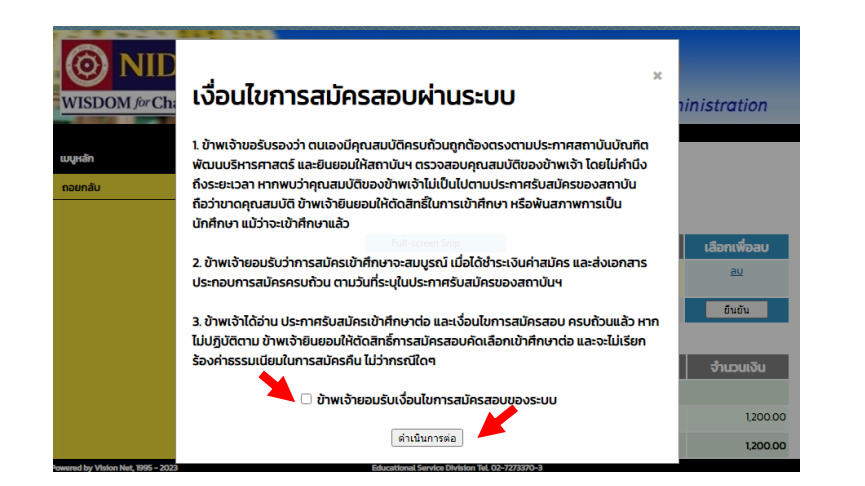

## 2.6 แนบหลักฐานการสมัครสอบ และคลิก "**ผลการสมัคร**" และคลิก

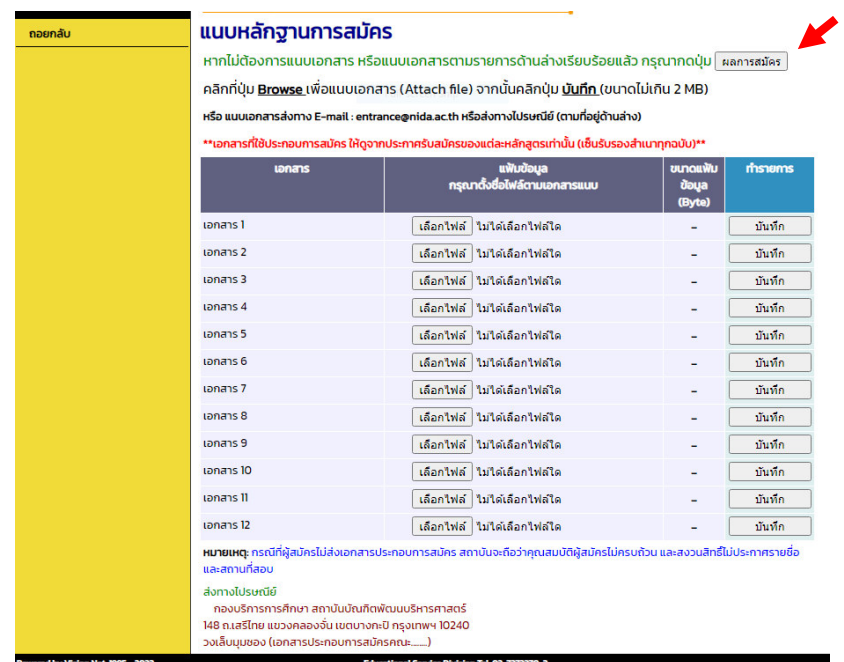

entrance.nida.ac.th บอกว่า

ระบบได้ทำการรับสมัครเรียบร้อยแล้ว กรุณาส่งเอกสารการสมัครและพิมพ์ใบแจ้งยอด ชำระ

ตกลง

ตกลง

- 2.7 ชําระเงิน ผานชองทางดังนี้
	- (1) พิมพ์ใบแจ้งหนี้ เพื่อชำระเงินผ่านช่องทาง ดังนี้
		- ธนาคารกรุงเทพ จํากัด (มหาชน) ทุกสาขาทั่วประเทศ
		- เคานเตอรเซอรวิส ทุกสาขาทั่วประเทศ
		- Internet Banking / Mobile Banking (แสกน Barcode หรือ QR Code)
	- (2) ชําระเงินผานบัตรเครดิต/เดบิต

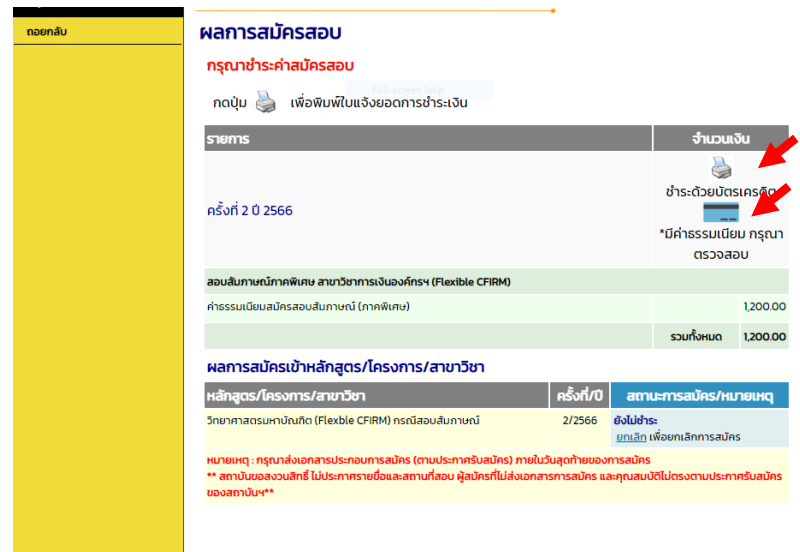

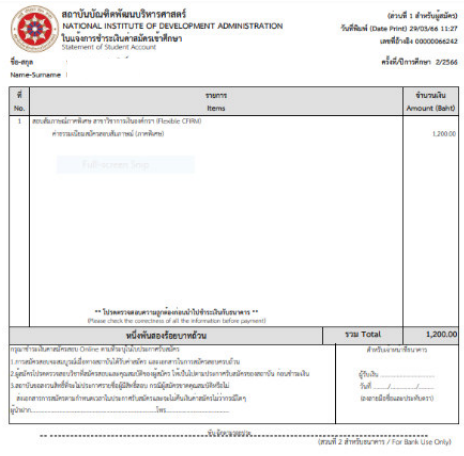

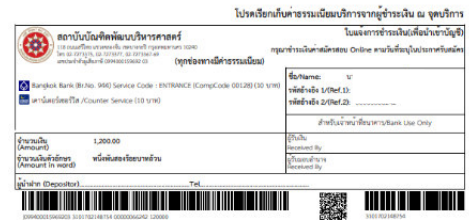

# ขั้นตอนการเข้าดูรหัสประจำตัวสอบ ในเว็บไซต์ <u>https://entrance.nida.ac.th</u>

1. Login เขาสูระบบ

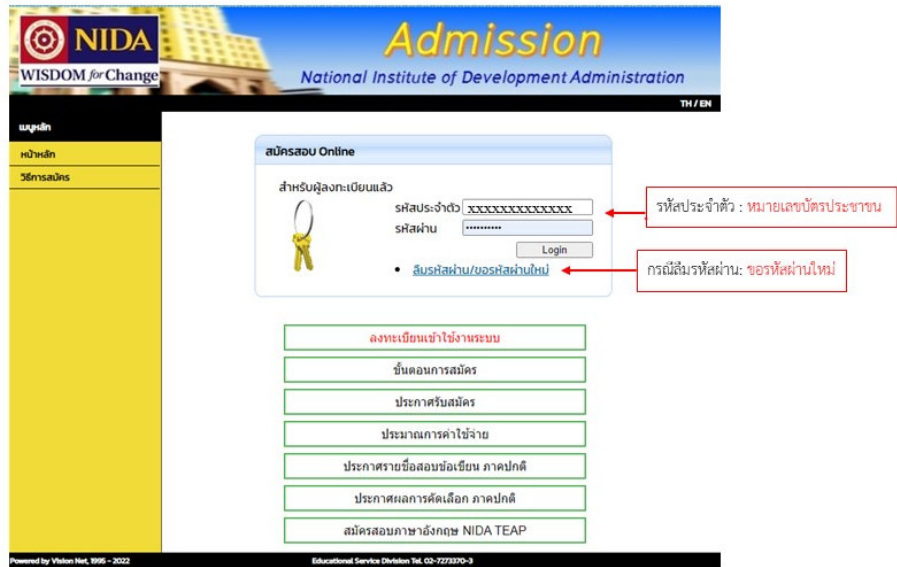

2. เลือกเมนู : ตรวจสอบผลการสมัคร

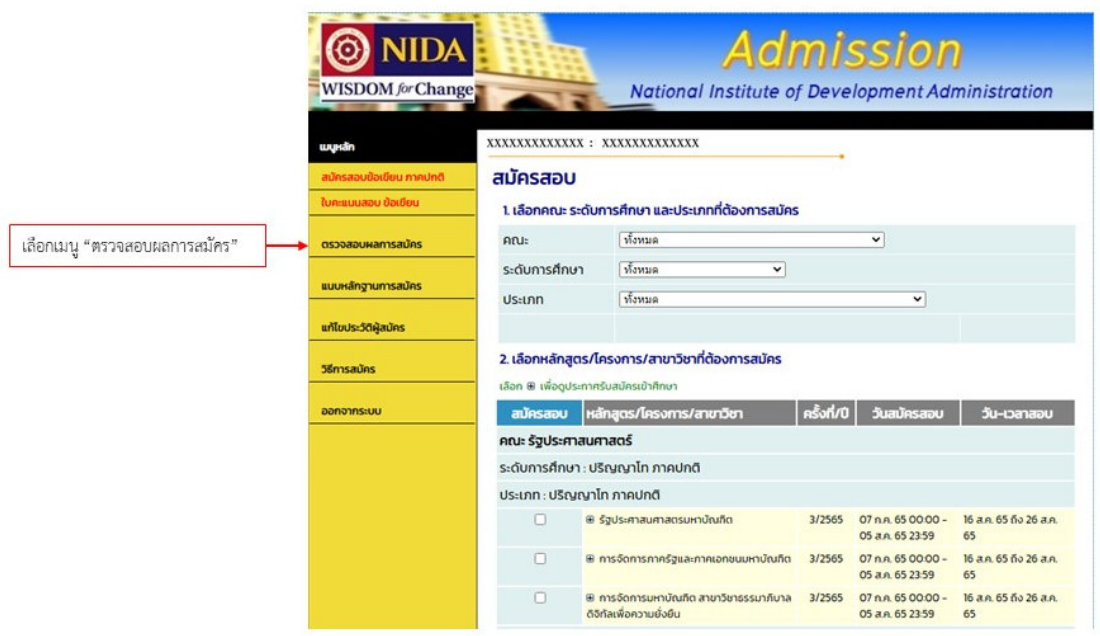

# 3. คลิกที่รูปบัตรประจําตัวสอบ

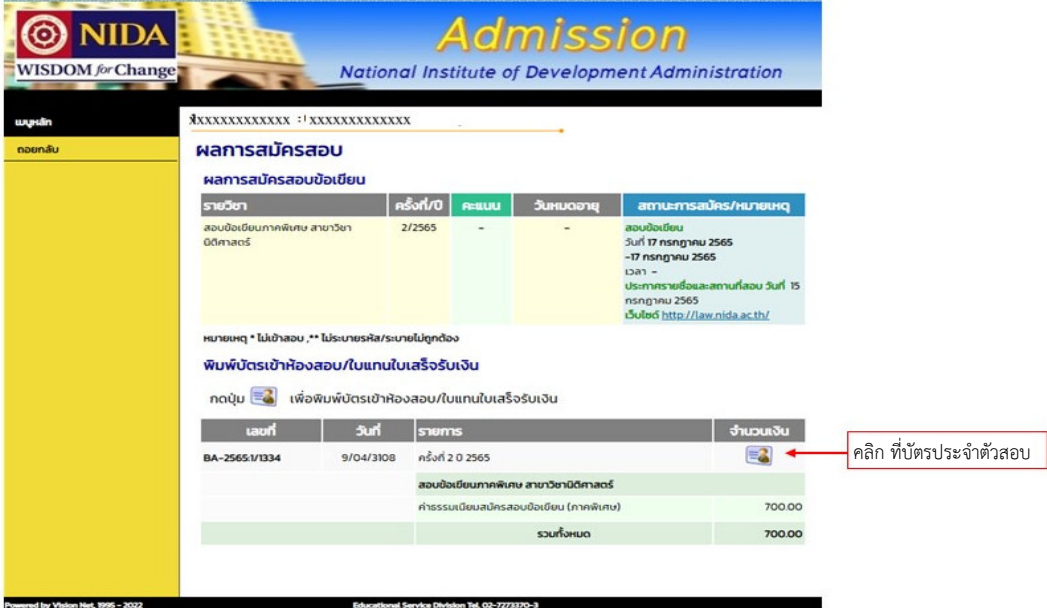

4. ดูรหัสประจําตัวสอบที่ใบแทนใบเสร็จ

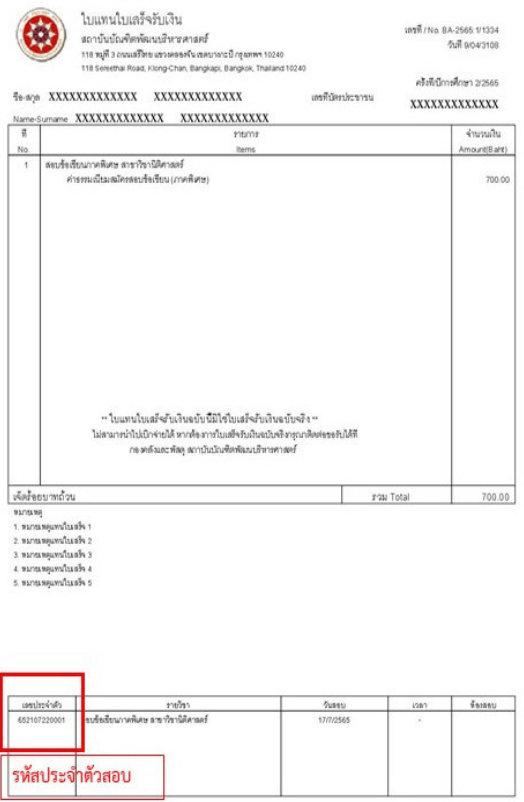

.<br>พิมพ์รายการณ วันที่ 12/07/65 15:30

9

## **ลืมรหัสผาน/ขอรหัสผานใหม**

กรณีลืมรหัสผาน และตองการขอรหัสผานใหม สามารถทําไดโดยคลิกที่ "**ลืมรหัสผาน/ขอรหัสผานใหม**" จากนั้นระบุข้อมูลตามที่ท่านเคยบันทึกไว้ในเว็บไซต์รับสมัครออนไลน์ แล้วคลิกที่ปุ่ม "Process" ดังภาพ

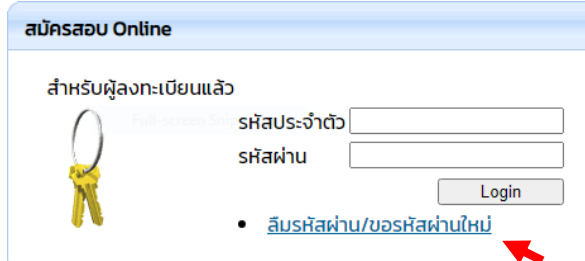

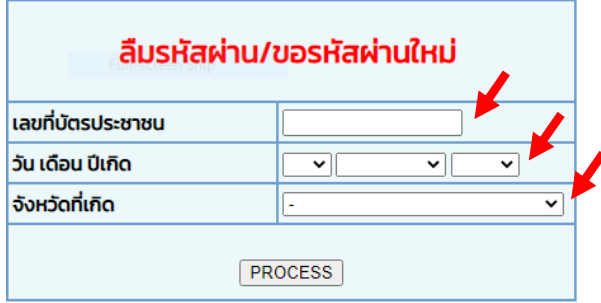

บันทึกขอมูลที่เคยระบุไวในเว็บไซตรับสมัคร

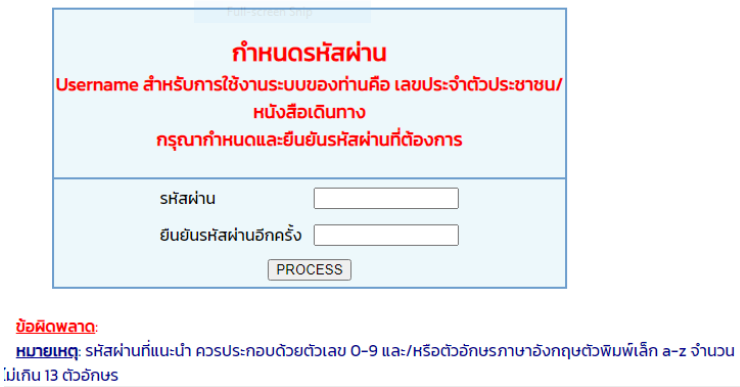

กําหนดรหัสผานใหม และยื่นยันรหัสผานอีกครั้ง